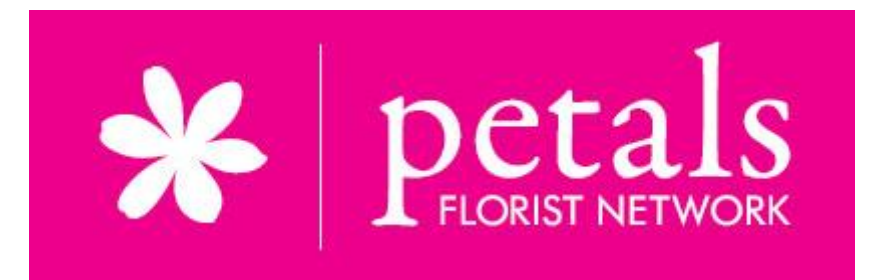

# Petals Exchange

## Member control centre

Online ordering and tracking system for florists

## Table of Contents

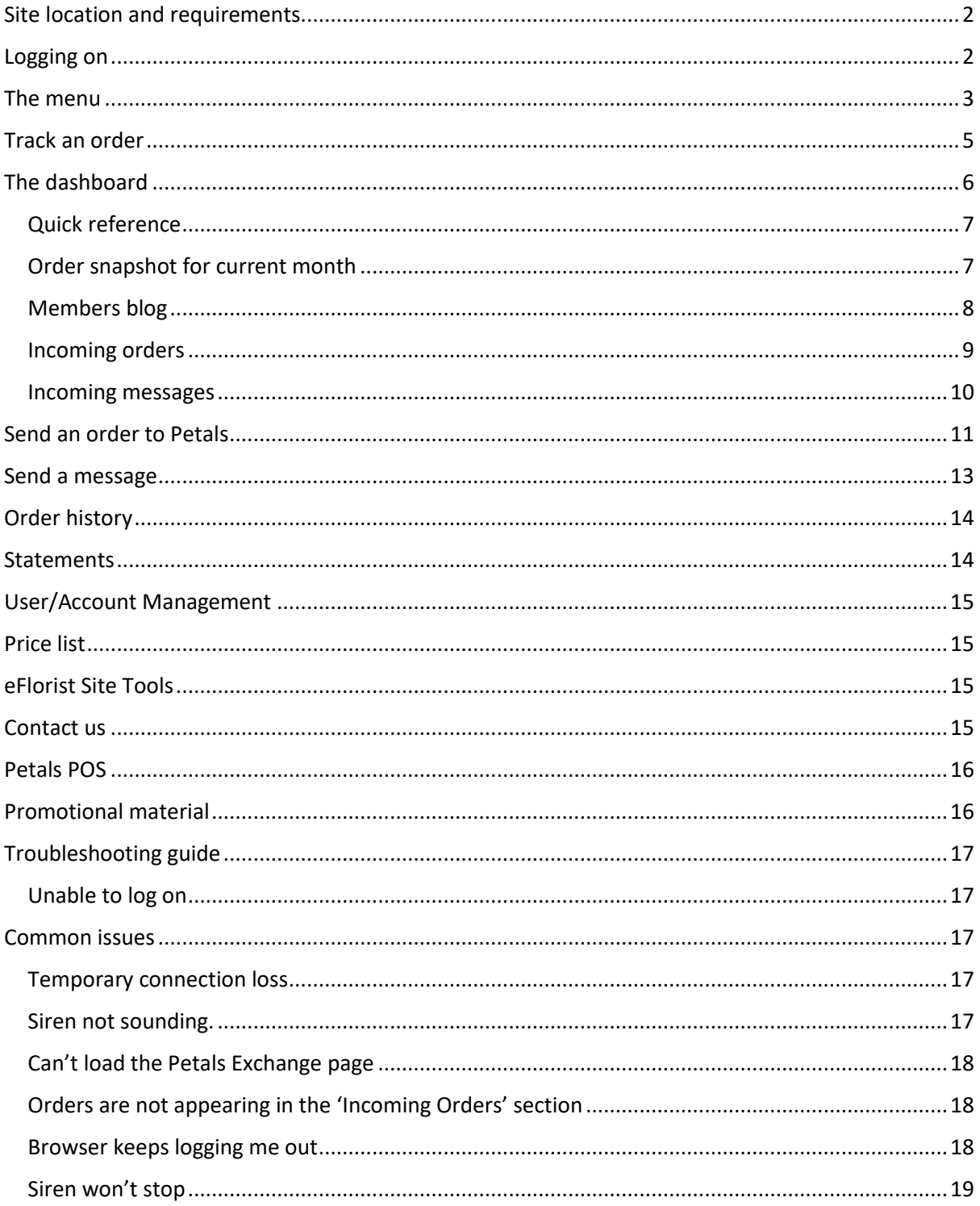

## <span id="page-2-0"></span>Site location and requirements

#### <http://www.petals-exchange.com/>

This program has been tested in Chrome, Firefox and Internet Explorer.

You will need a stable internet connection, you will also need:

- J**avascript** installed and enabled
- **Cookies (incl. third party) enabled** for this site

Check your browser capabilities here: <https://www.whatismybrowser.com/>

## <span id="page-2-1"></span>Logging on

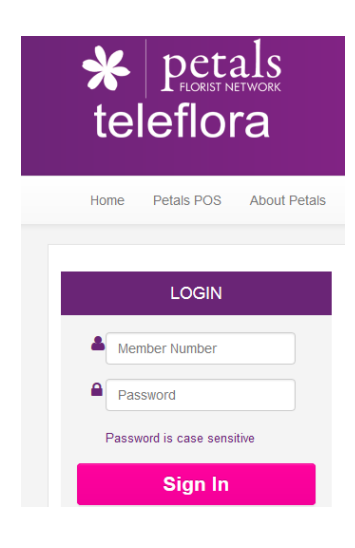

- Your username is your 4 digit florist member number
- A password will be provided to you by Petals Network. **Note:** this password is case sensitive

## <span id="page-3-0"></span>The menu

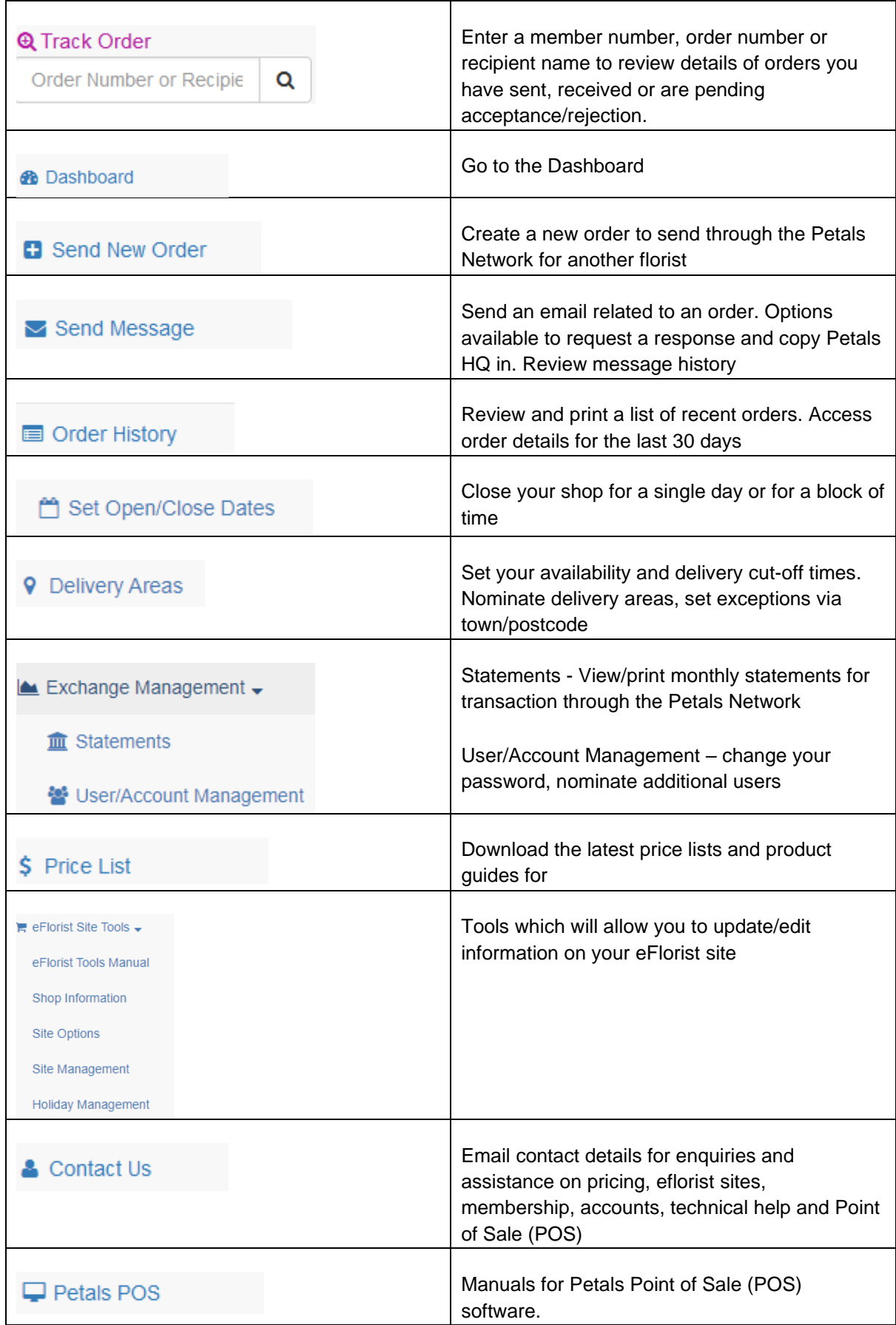

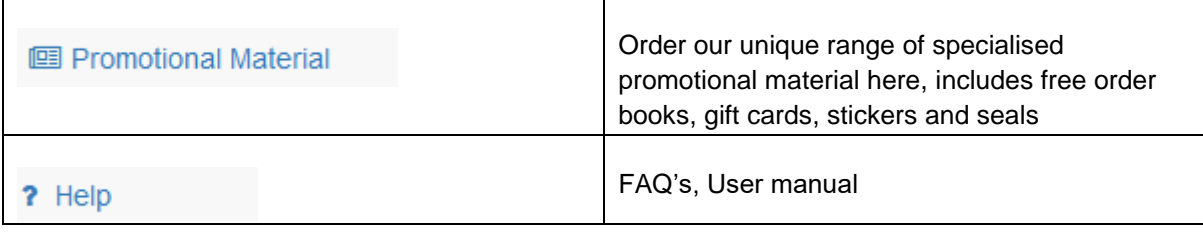

## Track an order

Your Petals orders can be located using this quick search tool. Each six (6) digit order number is preceded by the four (4) digit member number of the supplier a six (6) digit order reference number.

- → Locate an order by entering information in the *Track order* box the system supply a list of matching and similar records:
- Enter the member number of the supplier
- Enter the 6 digit order number
- Enter all or part of the recipient's name

#### Some examples

<span id="page-5-0"></span>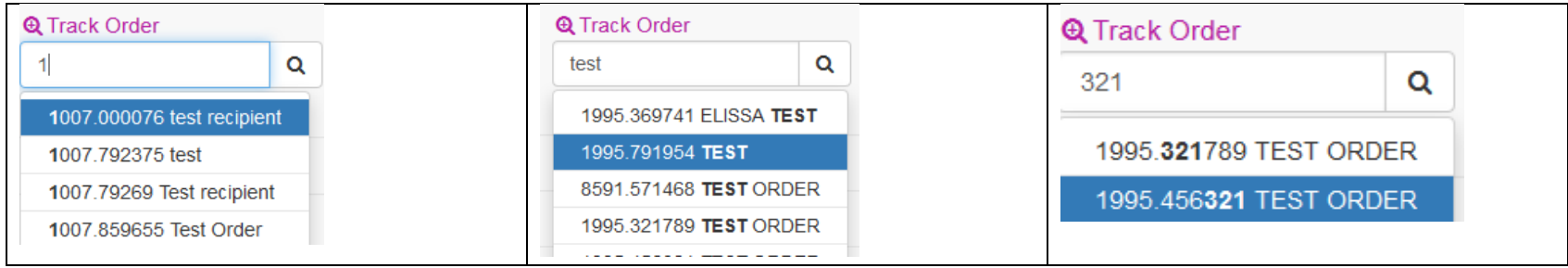

 $\rightarrow$  Select an order from the list to manage the order or review/print the detail

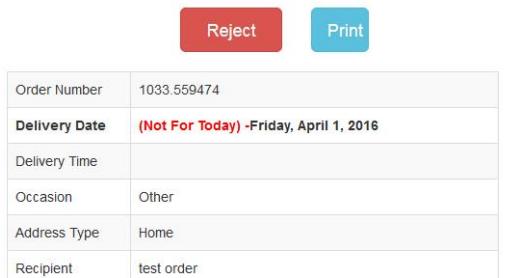

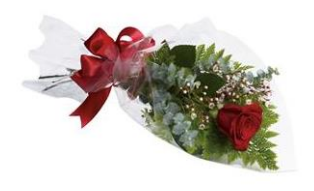

R29 The One and Only - Standard (Pictured Price) Wrapped single long stem red rose accented with minimal greenery

## The dashboard

<span id="page-6-0"></span>**Petals Exchange - Member Control Centre** feedback • 1007 Main Account Incoming Orders: 0 Incoming Messages: 0 Logout **Q** Track Order Order Number, Recipient  $\alpha$ **Dashboard** I PETALS NETWORK PTY LTD - You Are Now Accepting Orders **Dashboard B** Dashboard **A** Petals Notifications **B** Send New Order  $\blacktriangleright$  Send Message  $\frac{1}{2}$   $\frac{2}{3}$ Order History  $\Omega$ Set Open/Close Dates **Total Orders Received For Current Total Orders Sold For Current Month** Total eFlorist Orders for Current Month **9** Delivery Areas **Month** *A* Directory Profile Tools ↓ Last Updated: 09:44:24 AM - Next Scheduled Update: 09:44:54 AM **Idd** Incoming Orders  $Kevs$   $\rightarrow$ **Update Now** Exchange Management -Orders \$ Price List **MNO Time Left Order Number Printed Description Delivery Date Flower Value**  $\equiv$  eFlorist Site Tools  $\sim$ & Contact Us Incoming Messages  $\Box$  Petals POS Messages **图 Promotional Material Order Number** Sender Message **Action** Elapsed ? Help

Dashboard

This is the control centre for managing and monitoring all of your Petals orders. Return to this page from any other site page by selecting this icon -

<span id="page-7-0"></span>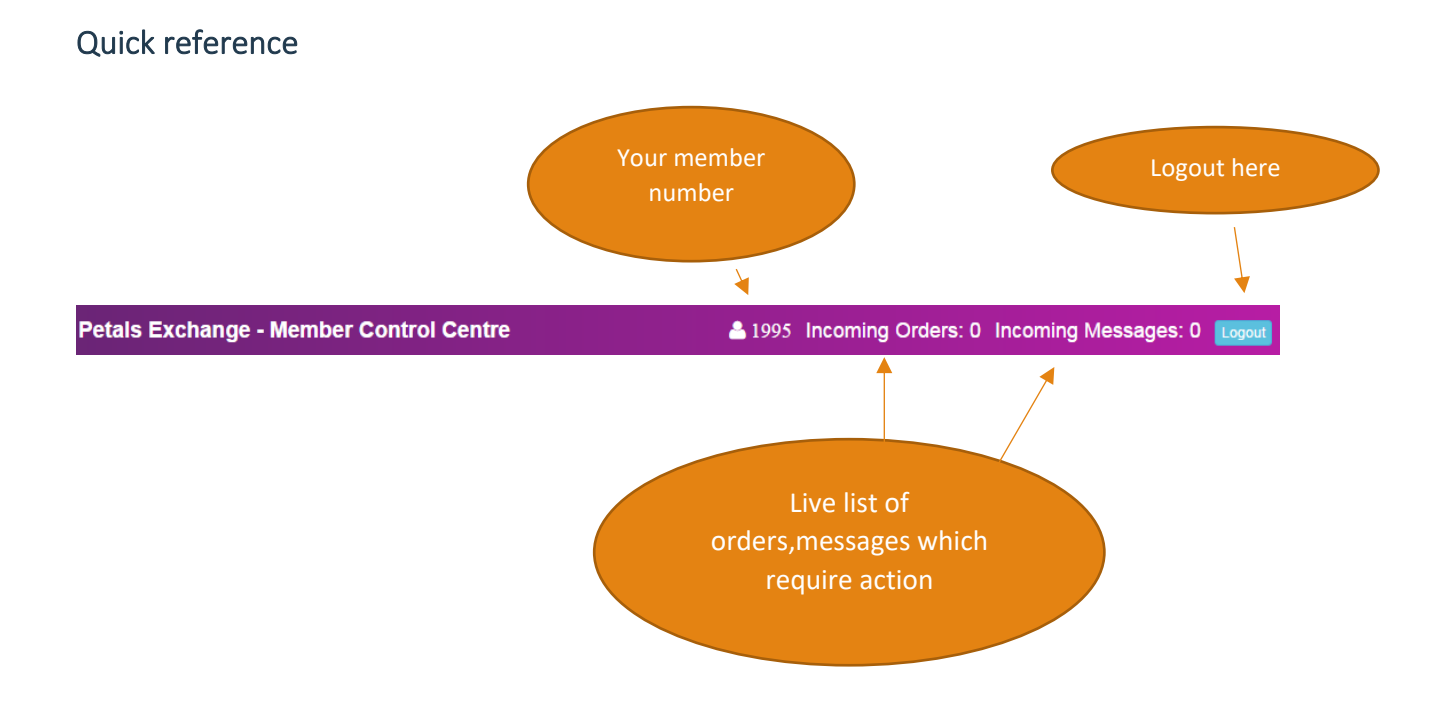

## <span id="page-7-1"></span>Order snapshot for current month

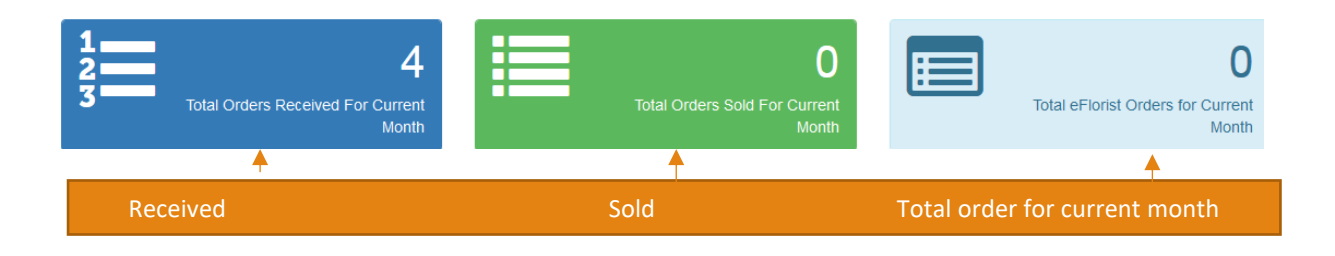

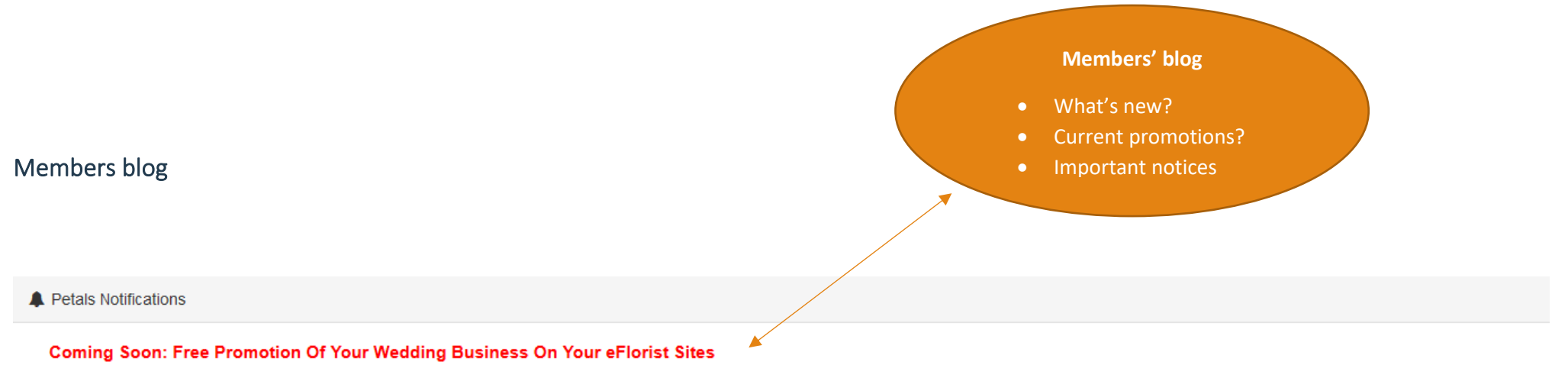

In the next few weeks, we'll be adding a new, free feature to your eFlorist sites: WEDDING PAGES!

We've designed and optimized these pages to encourage visitors looking for wedding flowers in your area to call you to schedule a consultation. There is no charge or fee for the page or the referral-we just want to make sure we're referring as much business to you as we can...

<span id="page-8-0"></span>To continue reading this post on the Petals Network Members Blog, click here.

#### <span id="page-9-0"></span>Incoming orders

All new orders allocated to you will appear under incoming orders on the dashboard.

**Note:** You will be alerted to each new order received by a siren sound – you have **30 minutes** to accept or reject the order – the siren will continue to play until you action the order.

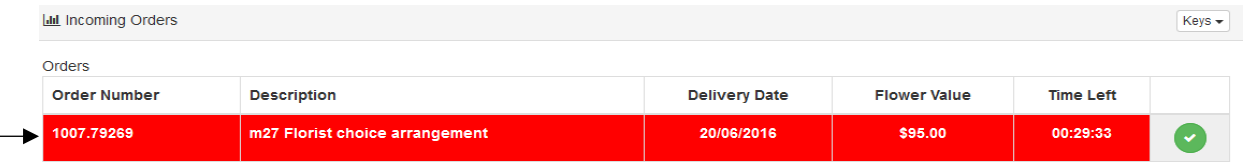

Process the order

- Click on the order number review the order details and any related messages.
- Chose one of the following actions:

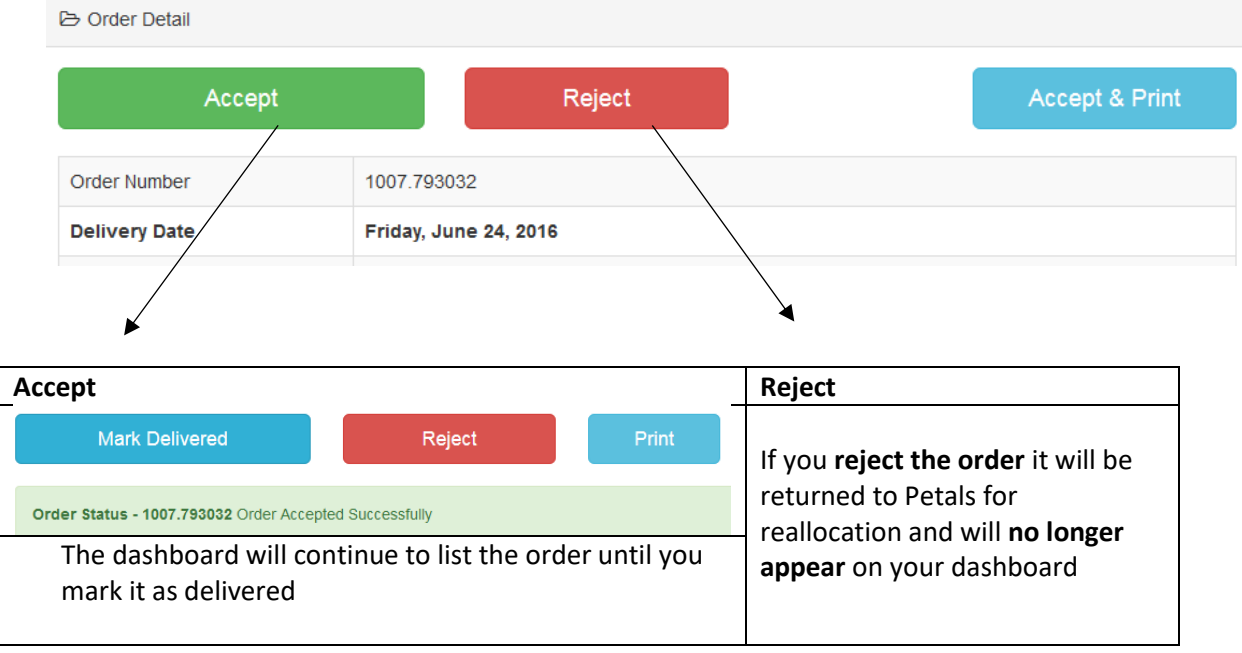

**Note:** You also have the option to print the order details **at any stage during the process**

## <span id="page-10-0"></span>Incoming messages

Review and action messages related to an order

**Note:** You will be alerted to each new message by a siren sound

Click on each new message to reply

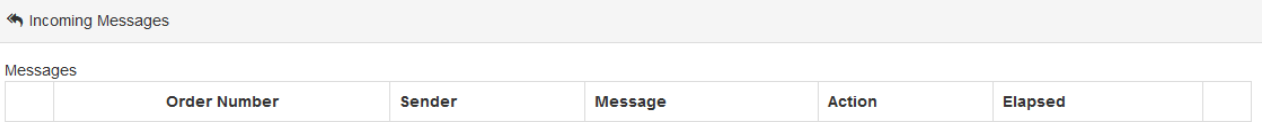

## <span id="page-11-0"></span>Send an order to Petals

- 1. Select the destination country from the drop box
- 2. Select a product for purchase start typing a code from the Petals Product Guide, a drop box will display a list below of products matching all/part of the code, select the product you would like to order.
- 3. Check this is the correct item by viewing an image of the item 'Product image'

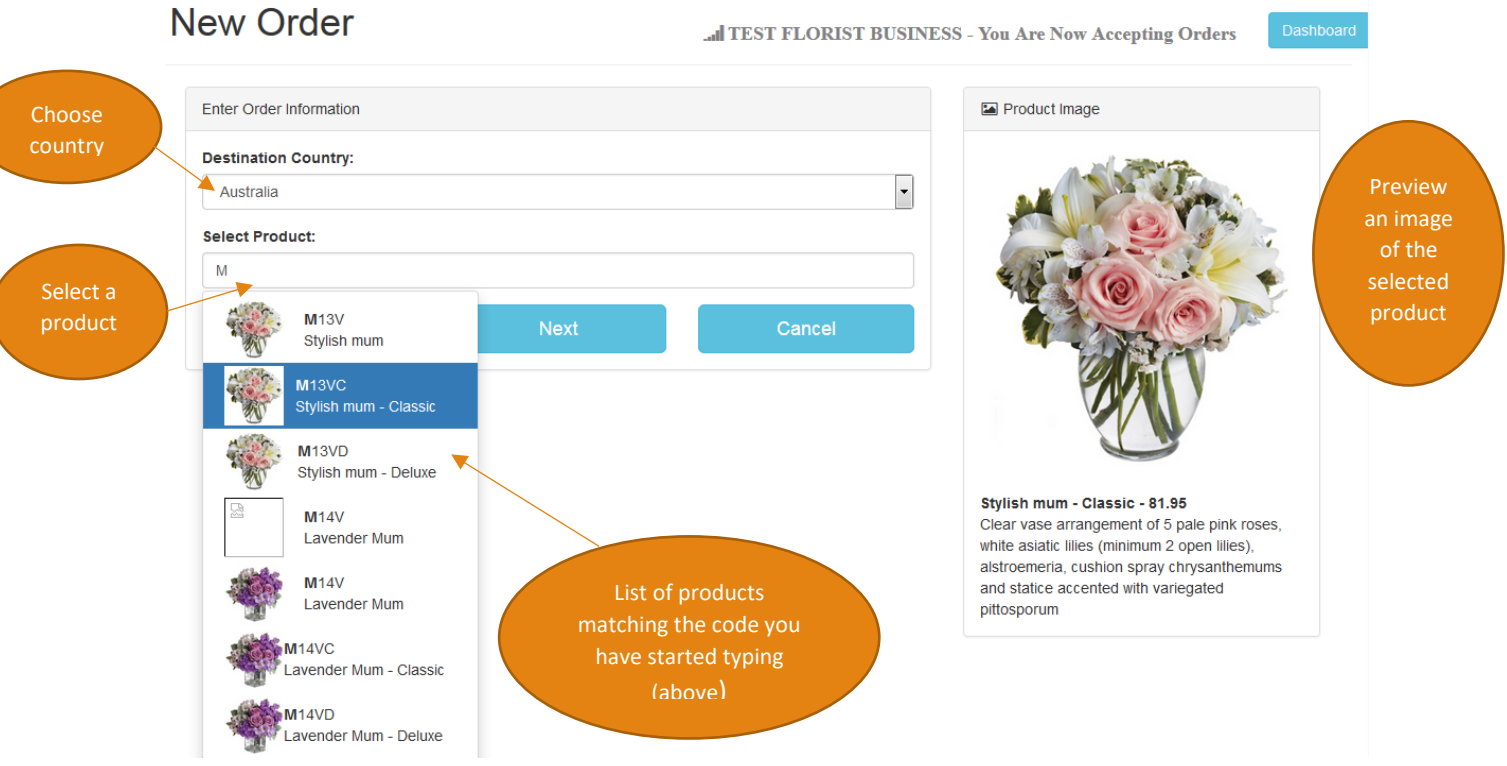

- 4. Select next
- 5. Double-check the product and value of the order

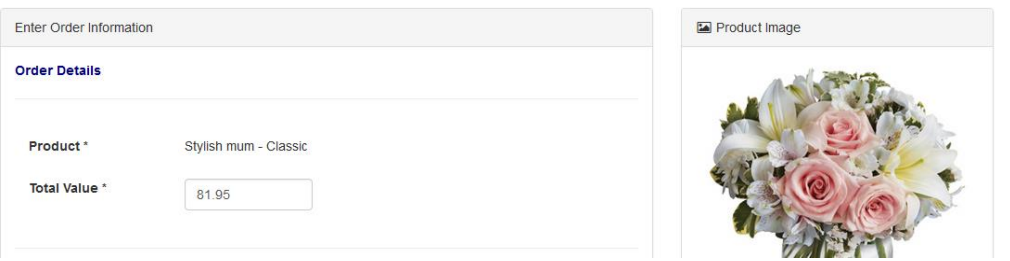

6. Enter the delivery date and recipient details – all fields are compulsory

**Note:** use the Address Lookup feature to make sure the address details are valid, a predictive list will enable you to select an address, filling in all address fields.

7. Add the card message (character limit = 200)

- 8. Add any special delivery instructions and/or comments (character limit = 250)
- 9. Allocate the order
	- ➢ **Automatic**  Petals will automatically allocate the order to a florist
	- ➢ **Select your own supplier** –select a florist from the list provided (this list will be populated based on location)

**Note**: if you do not select a florist from the list, your order will revert to *automatic allocation*

10. Select next - Carefully review the order details you have provided

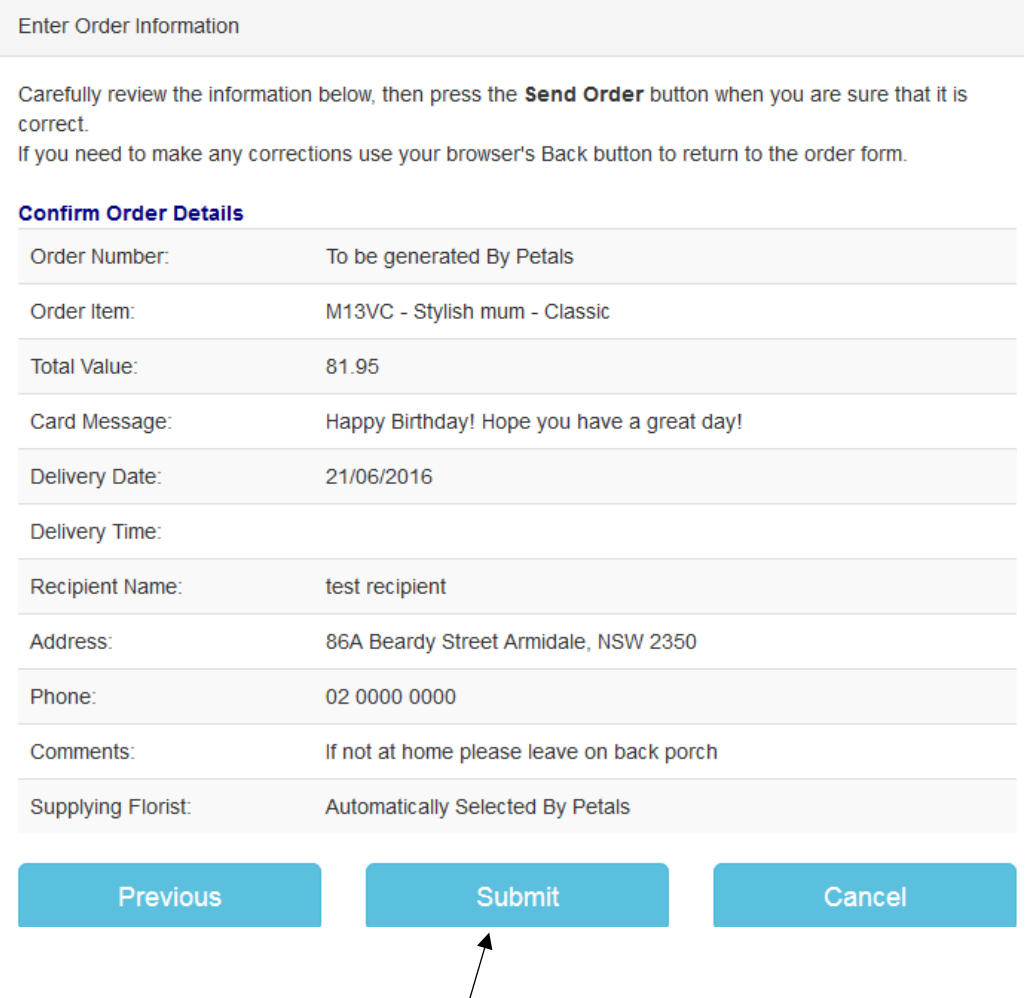

**11. Select Submit – your order is now complete!**

## <span id="page-13-0"></span>Send a message

Use the Exchange to send a message related to an order

1. Locate an order using the search box at the top of the form, simply start typing: **Member number**

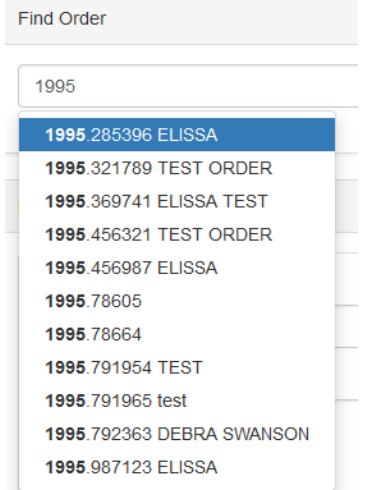

#### **OR Recipient name:**

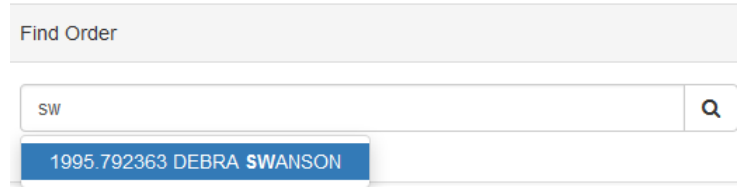

2. Choose either a **preset message** template from the drop list **OR type your message** in the box provided

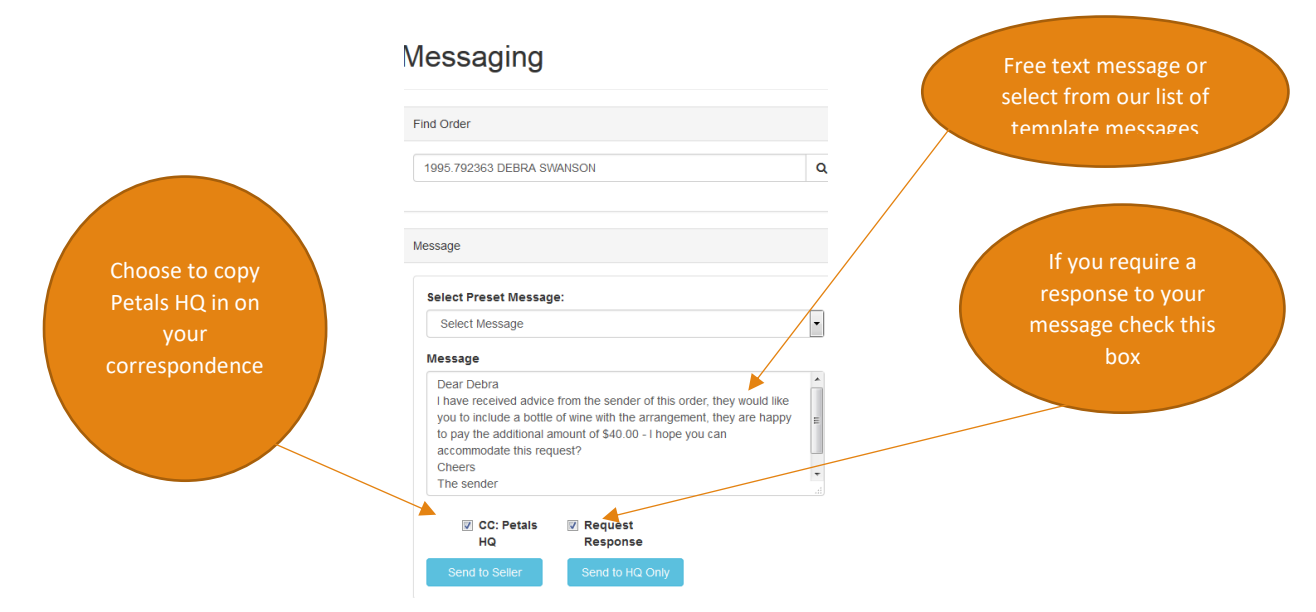

## <span id="page-14-0"></span>Order history

Review and/or print your order history for the past 30 days – sent, received, or both

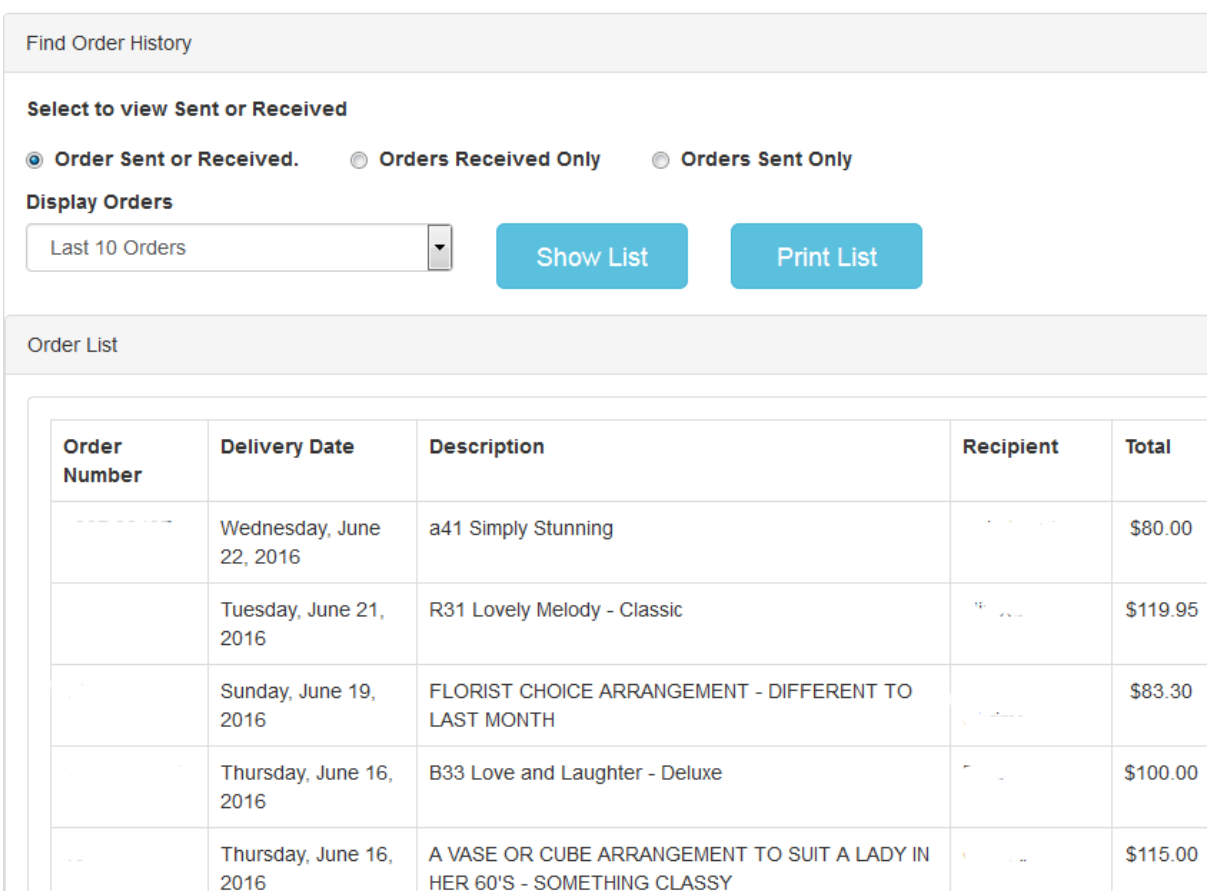

## <span id="page-14-1"></span>**Statements**

Located under the Exchange Management tab

Exchange Management -

#### **m** Statements

View, save and print monthly transaction statements – up to 14 months history available.

## <span id="page-15-0"></span>User/Account Management

Update your password here – type in a new password (max 8 characters) – confirm.

Add other users to your account, they can log in using their own username and password.

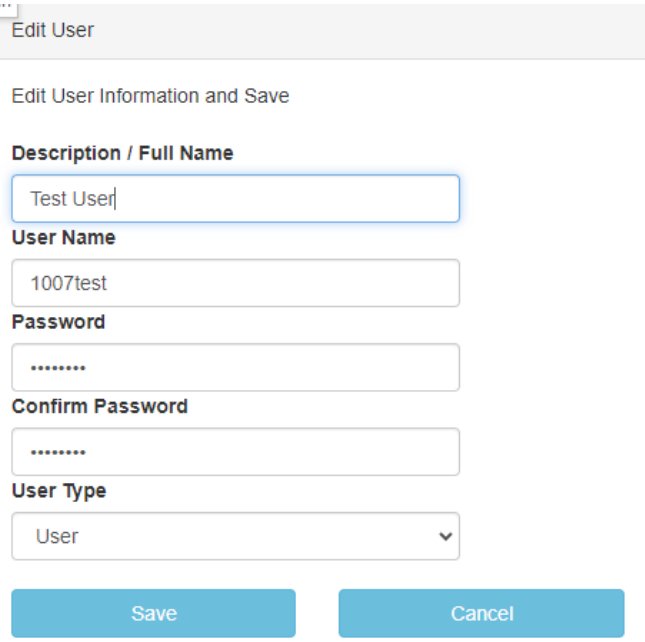

## <span id="page-15-1"></span>Price list

View, save and print up to our date price list

Other useful downloadable files include:

- New selection guide cheat sheet a ready reckoner for current products includes images
- Customer order forms (for faxing)

#### <span id="page-15-2"></span>eFlorist Site Tools

see the eFlorist Tools Manual for instructions on using these tools

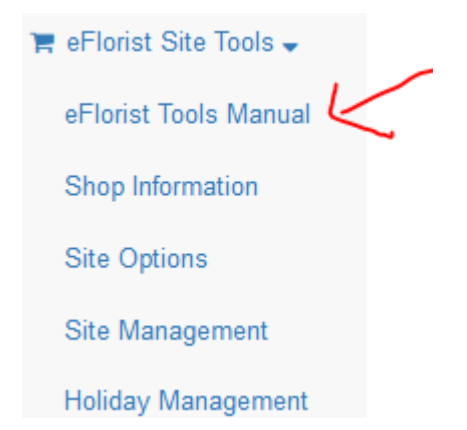

#### <span id="page-15-3"></span>Contact us

Ensure that your correspondence is dealt with quickly by sending an email to the relevant section at Petals Network by email.

## <span id="page-16-0"></span>Petals POS

Petals Point of Sale (POS) software has been specifically designed to meet the needs of the florist industry. This scalable solution provides the basics of shop delivery management including ticket entry, billing, customer management and reports.

This section contains guides for the various services offered by the software in pdf format. Petals Network is no longer distributing this software.

## <span id="page-16-1"></span>Promotional material

Order from a selection of Petals promotional materials eg. Polo shirts, aprons, posters etc

Note: includes FREE products such as logo stickers, order books, gift cards etc

## <span id="page-17-0"></span>Troubleshooting guide

You must log into the Petals Exchange each morning. Any shortcuts or bookmarks you have saved should all open this page[: www.petals-exchange.com](http://www.petals-exchange.com/) - this will open the login page.

You should also use the **blue logout button** to exit the site at the end of your workday:

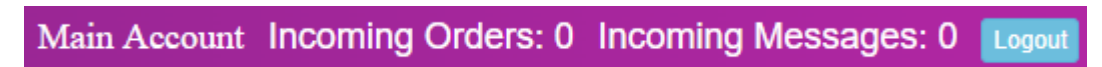

#### <span id="page-17-1"></span>Unable to log on

**Invalid Username or** Password Please Try Again

- Check that you are entering the correct member number,
- If you have more than one membership number, check you are using the corresponding password for your membership
- Check that you don't have Caps lock enabled (passwords are case sensitive)
- If you are using the number keypad make sure you have Num lock enabled

#### <span id="page-17-2"></span>Common issues

Many issues, both internal and external can be resolved by logging out of the site. **Use the Logout button** at the top of the page - you will be redirected back to the Login page. Re-entering the site will ensure that the most recent version of the site is loaded.

#### <span id="page-17-3"></span>Temporary connection loss

Make sure that if you have a **shortcut or bookmark** set up to open the Exchange each day that it is mapped to the Login page (and not the Dashboard) - the address for the Login page is: [www.petals-exchange.com](http://www.petals-exchange.com/)

**Sleep settings**: Disconnection issues could be related to your computers power options - *"Put the computer to sleep"* option should be set to **'Never'**

Members with **more than one membership** - we recommend that you access each membership via a different browser, if you need assistance setting up an extra browser, please contact us.

#### <span id="page-17-4"></span>Siren not sounding.

- 1. The sound file we use to activate the sound is send as an attachment. Check the security settings in your browser and add exceptions for websites[: www.petals-exchange.com](http://www.petals-exchange.com/) and [http://pin.petals.com.au/](http://pin.petals.com.au/wconnect/wc.isa?FLONET~dlist)
- 2. If you can see that you have received a new order or message and the siren has not sounded, you should check that the sound on your computer/device is not muted or turned down. A

simple test to check the sound is to open another sound file eg. Music track and see if you can hear it.

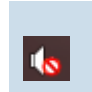

The sound icon is located in the system tray (bottom left hand corner of your desktop). This image shows that the sound has been muted, clicking on this icon will unmute the sound

3. Check to make sure you have not inadvertently **muted the tab**

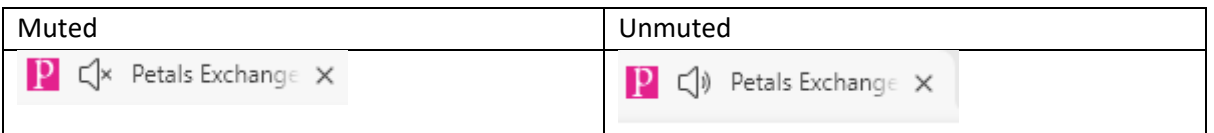

You can mute/unmute the tab by using your mouse to right-click on the tab and selecting mute tab/unmute tab.

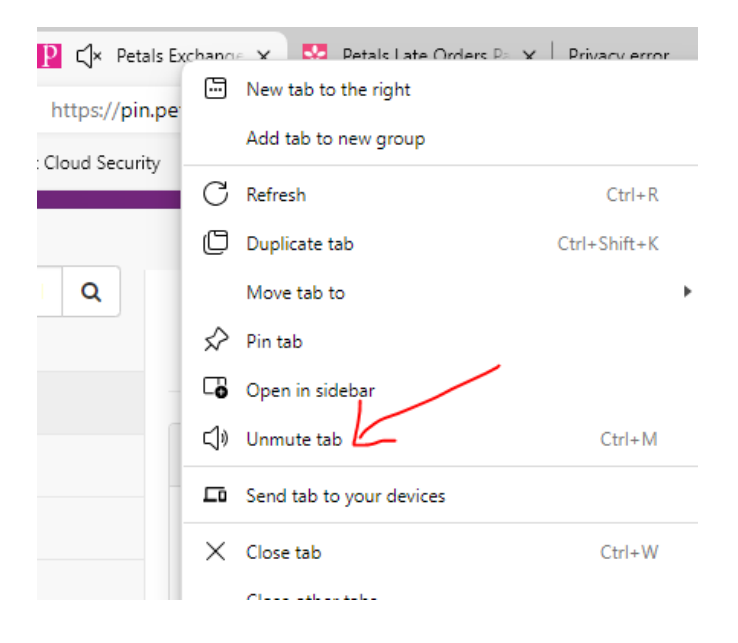

#### <span id="page-18-0"></span>Can't load the Petals Exchange page

Check Browser Add-Ons/Extensions - some browser add-ons, particularly those designed to prevent unwanted advertising and pop-ups may interfere with certain actions on the Dashboard eg. siren sound. If in doubt, disable/remove the Add-On/Extension, and retest the site.

If you have Anti-Virus software, Ad Blockers or you are running a VPN - you may need to check that these products are not preventing the website from loading or working properly

#### <span id="page-18-1"></span>Orders are not appearing in the 'Incoming Orders' section

You may have inadvertently resized the page. To return to normal view - hold the CTRL key down and press the 0 key

#### <span id="page-18-2"></span>Browser keeps logging me out

See also – Temporary connection loss section above

• Check the 'Content settings' for your browser – you will need to allow cookies (information stored on your computer by a website) and site data to be stored for the websites[: www.petals](http://www.petals-exchange.com/)[exchange.com](http://www.petals-exchange.com/) and http://pin.petals.com.au/

- Settings can be located in the Tools or Option settings for most browsers check your privacy or content settings that cookies are enabled and do not expire.
- Clear your browser history instructions for various browsers here

#### <span id="page-19-0"></span>Siren won't stop

- Check you don't have more than one active session ie. You haven't logged on to the Petalsexchange in more than one tab/window/browser. If in doubt, close all browsers and reopen a single session.
- Check for an incoming message by scrolling to the bottom of the dashboard page.
- Close your session using the logout button, close your browser reopen and log back into the Exchange.
- If the message is related to an order which is no longer allocated to you, you should contact [HelpDesk](mailto:helpdesk@petalsnetwork.com) to ask for the message to be finalised.